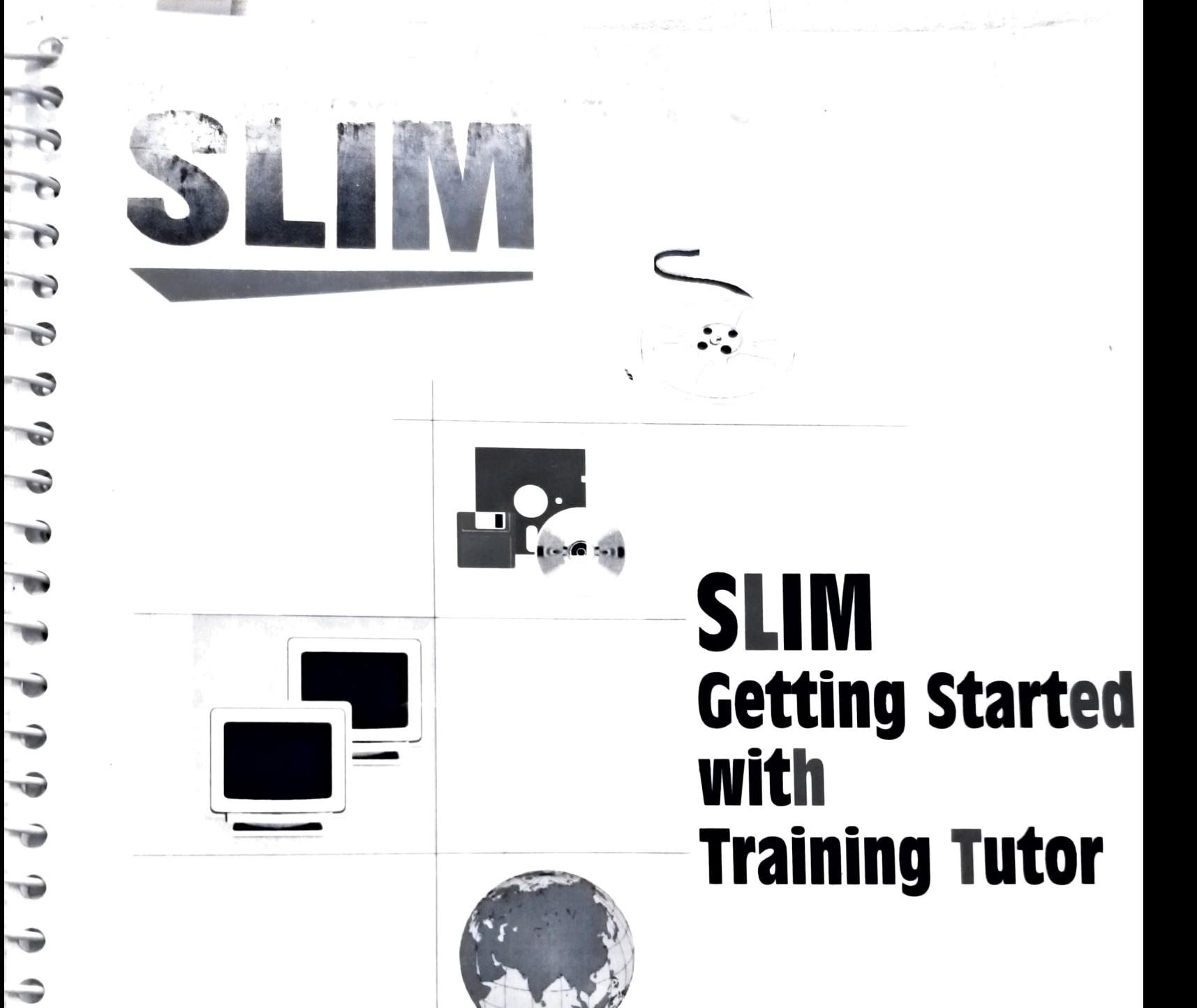

A product by algorhythms Consultants Pvt. Ltd., India

**Section** 

 $\overline{\phantom{a}}$ 

**Report** 

 $\sqrt{2}$ 

 $100000$ 

∍

C.,

 $\mathcal{L}_{\mathbf{r}}$ 

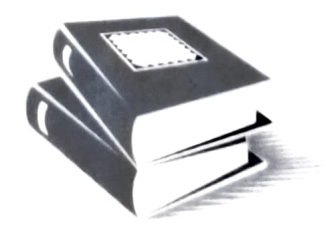

# SLIM21

Getting Started

# With Training Tutor

# Content

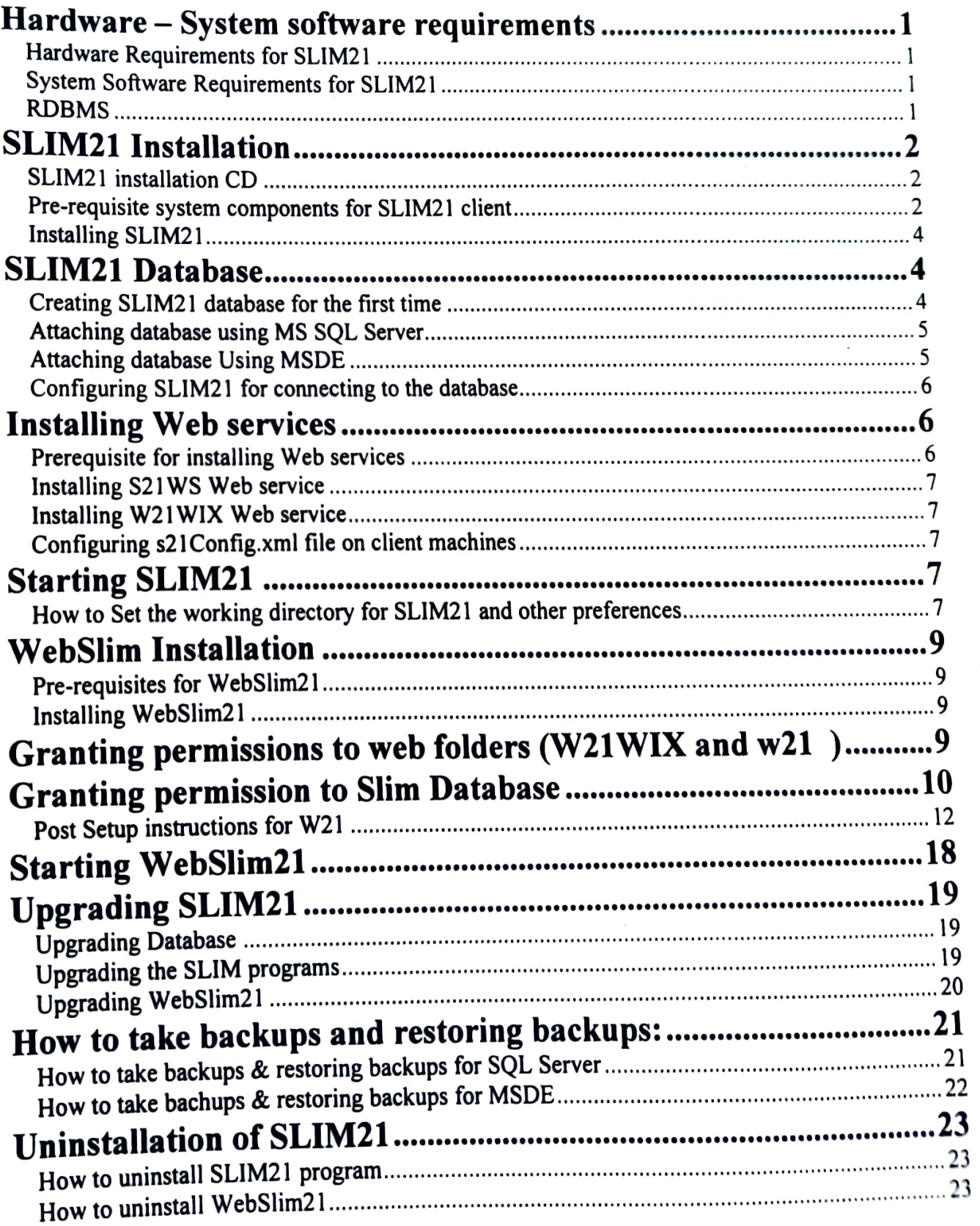

L

#### APPENDIx

- $\bullet$
- Appendix B: Installation of SQL Server Client (Enterprise manager) **Company of Company Properties Appendix B: Installation of SQL Server Client (Enterprise manager) Company Properties Applied Figure 2014**
- Appendix C: How to run batch (.bat) file from the command prompt
- 
- Appendix E: How to Install WebSlim21 on Windows 2003  $\bullet$
- ٠
- Appendix G: How to Modify Config File of SLIM21 for Word Indexing
- Appendix H: Installing IIS and Enable ASPX in 1IS
- Appendix I: How to install MSDE
- Appendix J: How to Configure IIS for Windows 2000 Domain Controller Superint System Software Requirements for SLIM21
- 

# Appendix A: How to shift SQL database to other machine or location **Hardware - System software requirements**

- Appendix D: How to Activate News Clippings System The minimum hardware requirements for the SLIM21 to run successfully:<br>Appendix E: How to Install WebSlim21 on Windows 2003<br>Appendix F: How to Modify Confia Files for Web Se above.
	-
	- 128 MB RAM, preferred 256MB RAM.<br>• It is recommended to have server machine (where database nresides) as PIV with 256MB RAM and about 1.7GHz CPU with minimum 80GB hard disk

- Appendix K: How to install & Configure SLIM21 for Tibetan Scripts **Windows Windows OS for server machine: windows 2003** / 2000, Windows NT(with latest service pack),windows Xp Professional.
	- Windows OS for client machine: windows 2003 / 2000 client /<br>Windows XP professional / XP standard
	- Internet Explorer 5.5 and above.
	- Internet Explorer 6.0, if Tibetan script and WEB-OPAC is to be implemented.
	- I IIS server 5.0 if WEB-OPAC is to be implemented (available with<br>windows 2003/2000 windows XP professional)<br>• For Multiple Scripts Unicode keyboard software (available with<br>• For Multiple Scripts Unicode keyboard so
	-
	-
	-

#### RDBMS

SLIM21 works either with SQL server 2000 as backend RDBMS or MSDE.

If you have not invested in SQL server you can use MSDE, which is a database engine available on Microsoft site.

#### SLIM21 Installation

SUM21 program has rich (thick) clients and web application (Web sLIM). The Rich clients are installed on all the library staff machines while web application is installed on web server.

#### SLIM21 installation CD

SUM21 instaliation CD contains following files and folders

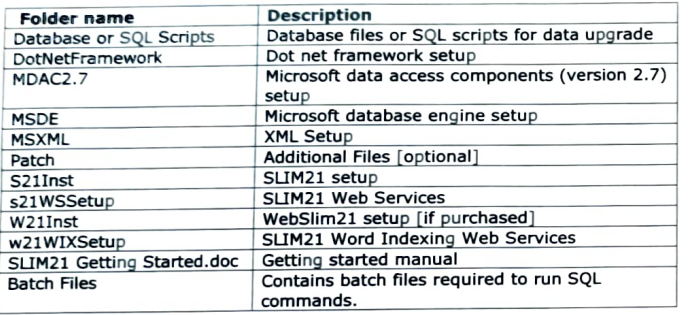

#### Pre-requisite system components for SLIM21 client

Note: step A.1, A.2 and A.3 should be done only for the first installation of the SIM. After that you don't require to install the MDAC and the dot net framework unless it is explicitly removed. For subsequent installations please refer section Upgrading SLIM21.

#### A.1 Installing MDAC 2.7 or later version.

SIM CD contains the folder 'MDAC2.7' or later version of MDAC. Run the exe file mdac\_typ.exe inside this folder to install the MDAC 2.7 on your machine.

A.2 Installing Dot Net framework<br>SLIM CD contains the folder 'DotNetFrameWork'. Run the dotnetfx.exe inside this folder, which will install the framework on your machine.

 $\overline{2}$ 

Ť

#### A.3 Installing MSXML

1. MSXML folder contain msxml.msi setup file. Double click on it and

run the setup. 2. MSXML folder contains msxsl.exe file. Copy the file to root drive (e.g. C:1) and to the folder where slim21 is installed (If it is not present in the folder).

SLIM CD contains the folder S21Inst which contains SLIM rich clients. You need to install SLIM21 client on every node which works as library<br>staff machine.

Login as local administrator. Run the setup.exe. Follow the instructions given by the Setup program. While Installation "Select Installation Folder" dialog box will be displayed. The default folder where SLIM21 gets installed is C:\Program Files\Algorhythms\Slim21.

Select option Just me if you want to restrict access to SLIM21 to other users of your computer, else select Everyone.

At end of setup, following dialog appears.

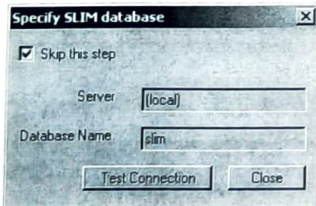

During the first time installation, check Skip this step and click close.

Patch<br>If the CD contains 'Patch' folder, copy all the files present in this folder and paste them to the folder in which Slim is installed. Example:

C:\Program Files\Algorhythms\SLIM21

#### SLIM21 Database

#### Creating SLIM21 database for the first time

You need to create SLIM database only on one of machines which will work as data server.

- Copy database files
	- 1. Create a folder named Slimdata on your hard disk. (Say C:\Slimdata)

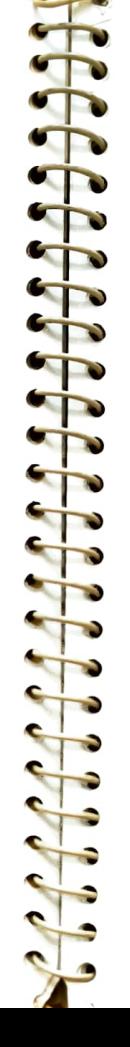

 $\overline{\mathbf{A}}$ 

- Installing SLIM21 2. Copy the Slim.mdf and Slim\_Log.ldf files present in the Installing SLIM21 2. Copy the Slim.mdf and Slim\_Log.ldf files present in the Database folder on the CD to the Slimdata folder
	- 3. Remove the read only attributes of the Slim.mdf and<br>Slim Log.ldf files copied in the Slimdata folder.

SLIM21 works either with SQL server as backend RDBMS or MSDE. You need to install either SQL server or MSDE on the machine where SLIM database is copied.

#### Attaching database using MS SQL Server

- Attaching the database using MS SQL SERVER
	- 1. Start SQL-Server Enterprise Manager.
	- 2. On the Enterprise Manager window, go to left panel (Tree Panel). Expand the nodes as follows Microsoft SQL Servers -> sQL Server Group -> <ServerName> -> Database.
	- 3. Right Click Database node and select All Tasks-> Attach
	- 4. Locate the Slim. mdf file copied in the Slimdata folder. Specify Slim' as the name for the database in "Attach As" textbox.
	- 5. Select "sa" from the "specify Database owner" dropdown list and click Ok. After completion of the attach process, a message will appear as "Attaching database has completed successfully". Click Ok.
	- 6. The database node will show the newly attached database.

#### Attaching database Using MSDE

Note: To install MSDE, refer Appendix I

- 1. After copying the files to the Slimdata folder, copy Attachdb.bat from Batch Files folder present on the CD and paste it on your machine. Remove Read Only Attribute of the file.
- 2. Open the file using Notepad. Replace <ServerName> with the
- proper value e.g. Omkar\VsDotNet, Where 'Omkar' is the name of a database server and VsDotNet is the name of the instance of SQL server. Replace <DatabaseName> as Slim. (In the above command it is assumed that the Slim.mdf and Slim\_Log.ldf files are copied to the C:\Slimdata folder.)<br>3. Save the file.
- 
- 4. Run the batch file Attachdb.bat.

# Configuring SLIM21 for connecting to the database

Run s21SetDBLocation.exe from SLIM21 folder. Specify the SQL server name, database name and the authentication information in this application and then click on the test connection button. After getting the message "Test connection successful", click OK. Click OK on The The Sage Test Connection Superintent and the run only for<br>Slim21 Set Database dialog. This application needs to be run only for **the first time.** Installing W21WIX Web service

#### Installing Web services

Web services are required to be installed on server. (If SLIM is to be installed on single machine, then the same machine works as client as well as server, hence you need to install web services on the same machine)

#### Prerequisite for installing Web services

All the components mentioned in section Pre-requisite system components for SLIM21 client must be present on the machine. In addition to this, IIS service must be running on the machine

- For connecting to Web services in Appendix G to modify Config.xn<br>
1. Check whether IIS is installed by locating Internet Services Manager<br>
(start->programs->administrative tools->internet service Manager)<br>
or Internet Info (start->programs->administrative tools->internet service Manager) or Internet Information Services (IIS) Manager (Start ->Settings -> Control Panel-> Administrative Tools). If it is not present, follow the steps given in the Appendix H for installing IIS.
- 2. Check whether ASPX is enabled in 11S.
	- 1. Double click Internet Services Manager from Start ->Settings -<br>> Control Panel -> Administrative Tools.<br>2. Expand the nodes Iocal computer -> Web Sites. Right click and
	- select Properties.<br>3. Click Configuration button on Home Directory tab.
	-
	- 4. Check whether the entry for .aspx is present in the Application Mappings frame.
	- 5. If not follow the steps given in Appendix H for enabling ASPX.

# Installing s21WS Web service Run setup.exe present in \$21WsSetup folder from the CD. Follow the setup instructions. Open Windows Explorer and select inetpublwwwroot\521wS folder on the root drive of the server machine. Open 'S21config.xml' file with Notepad. Refer to the section How to Modify Config Files of Web Services to modify the file. (Refer appendix F)

225

5 

5  $\rightarrow$ 

Run setup.exe present in W21WIXSetup folder from the CD. Follow the setup instructions. Open Windows Explorer and select \inetpub\wwwroot\W21WIX folder on the root drive of the server machine. Open 'S21config.xml' file with Notepad. Refer to the section How to Modify Config Files of Web Services to modify the file. (Refer appendix F)

#### Configuring s21Config.xml file on client machines

Open the file C:\Program Files\Algorhytms\Slim21\S21Config.xml using<br>notepad. Refer to the section How to Modify Config File of SLIM21 and w21

#### Starting sLIM21

- 
- 1. Click start -> Programs-> SLIM21 -> SLIM21 tasks. 2. This application will ask you the user name and the password. Use the user name 'ADMIN' and password 'SLIM'. (Admin user is created by default in the database at the time of installation. You<br>can change the password of this user later on.)
- 3. If the current login is administrator, check the "By pass via administrator login" check box to login to the Slim Applications.

#### How to Set the working directory for SLIM21 and other preferences

- 1. Click start -> Programs -> SLIM21 -> SLIM21 tasks.
- 2. Click Preferences and settings on File menu. Slim21 Preferences and settings dialog will be displayed. Select Library

tab and set the work directory as follows: (The work directory is<br>the directory, where you have installed the SLIM21).

- the directory, where you have installed the SLIM21).<br>
a. Click on the ... (Ellipses) button near the working directory<br>
the SLIM
	- text box.<br>b. File Open dialog will be displayed. Locate the SLIM<br>engangle (Generally located at installation directory on your machine (Generally located at C:\Program Files\Algorhythms\Slim21) and click Ok.<br>c. Click Update and close the dialog.

c. Click Update and close the dialog.<br>After doing these settings, you can run any SLIM21 application from the buttons or the menus in the s21 Taskbar application.

 $\sim$  8

WebSlim Installation<br>Do WebSLIM installation if WebOPAC is purchased.

#### Pre-requisites for WebSlim21

Follow the instruction in section Prerequisite for installing Web services, only if you are installing webopac on machine other than where you have installed web services.

If your server OS is Windows 2003, please refer to the section How to Install WebSlim21 on Windows 2003 to install WebSlim21. Else Run setup.exe present in W21Inst folder from the CD and follow the setup instructions. Open Windows Explorer and select \inetpub\wwwroot\w21 folder on the root drive of the server machine. Open 'S21config.xml' file with Notepad. Refer to the section How to Modify Config File of SLIM21 and w21 for connecting to Web services in Appendix G to modify the file.

# Granting permissions to web folders (W21WIX and w21)

After the installation, assign full permission to either ASPNET or IIS\_WPG user to W21 and W21WIX folder

- a. If server machine is having OS other than Windows 2003, Give permission for ASPNET user
	- I. Select w21WIX folder from ... Inetpub\wwwroot folder. Right click and select Properties.
	- II. Select Security tab and click Add.
	- III. Select the ASPNET user, click Add.
	- IV. Click Ok.
	- V. Give Full control to this user.
	- Repeat I to V for w21 folder
- b. For windows 2003 server, Give permission for IIS\_WPG user.
	- I. Select w21WIX folder from... Inetpub\wwwroot folder. Right click and select Properties.

- II. Select Security tab and click Add.
- III. Select the IIS WPG user, click Add.
- IV. Click Ok.
- V. Give Full control to this user. Repeat I to V for W21 folder

#### Granting permission to Slim Database ASPNET User : MSDE

If server OS is other than windows 2003, after the installation of .NET framework, ASPNET user gets created in the Windows. If server OS is windows 2003, after the installation of .NET framework, IIS WPG user gets created in the Windows.

To grant (register) ASPNET user permissions for the database,

- Refer to section **ASPNET User: MSDE** if you are using<br>MSDE and SQL server client is not available (installed).
- MSDE and SQUISDE AND TO SERVE TO SERVER FINE IS NOT A Refer to section ASPNET USE: SOL Server Enterprise manager if you are having SQL Server or if you are using MSDE but installed SQL Server Client on the machine.

To grant (register) IIS\_WPG user permissions for the database,<br>• Refer to section Configuring IIS\_WPG user

#### ASPNET User: SQL Server Enterprise manager

Note: <Servername> should be replaced by name of the server machine.<br>1. Click Start -> Programs -> SQL Server -> Enterprise Manager.

- 
- 2. On the Enterprise Manager window, in the left panel (Tree Panel), expand the nodes as follows: Microsoft SQL Servers -> SQL Server Group -> <ServerName><br>-> Database -> Slim.<br>3. Double click on Slim and click Users in the right panel.
- 
- 4. In right panel, verify <Servername>\ASPNET user already exists.<br>a. If it exists, right click on it. Click Properties and verify that
	- dbowner permission is granted to it. If not Check dbowner<br>and click Ok.

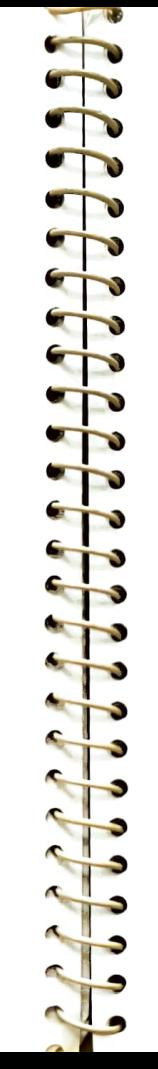

b. If <Servername> \ASPNET user does not exist, right-click in the right panel, click New Database user. Dialog New database user will be displayed. There is Dropdown Login box. Select <Servername>\ASPNET option from this box. On this window there is a list box "Database Role membership". Check the "dbowner" list entry and click OK.

- 1. Copy GrantLogin.bat from Batch Files folder present on the CD and paste it on your machine.
- 2. Open the file using Notepad. Replace <ServerName> by the name of the server machine. Replace <DomainName>> by the domain name of the machine. If the Domain name is not given to the machine, specify the machine name as <DomainName> in the command. If required do the modifications in the batch files.<br>3. Save the file.
- 
- 4. Run the batch file GrantLogin.bat.
- 5. Copy CreateUser.bat from Batch Files folder present on the CD and paste it on your machine.<br>6. Open the file using Notepad. Replace <ServerName> by name
- of the server. Replace <DomainName> by the domain name of the machine. If the Domain name is not given to the machine, specify the machine name as <DomainName> in the command. Replace <DatabaseName> by name of slim21 database. If required do the modifications in the batch files.
- 7. Save the file.
- 8. Run the batch file CreateUser.bat.

Note: If you want to install WebSlim21 and the database on separate machines follow the same steps given in the section **ASPNET User:** MSDE by making the following modifications in the batch files:

- 1. Modification in GrantLogin.bat / GrantLogin2003.bat file: Replace <ServerName> by name of the database server. Replace <DomainName> by the domain name of the machine to the machine, specify the machine name as <DomainName> in the command.
- 2. Modification in CreateUser.bat / Createuser2003.bat file:<br>11

Replace <ServerName> by name of the database server. Replace <DomainName> by the domain name of the machine where WebSlim21 is instalied. If the Domain name is not given to the machine, specify the machine name as <DomainName> in the command. Replace <DatabaseName> by the name or slim21 database.

After the installation of .NET framework, IIS\_WPG user gets created in the Windows 2003. For Creating & configuring IIS\_WPG User for the database follow the steps given below:

- w the steps given below.<br>1. Click Start -> Programs -> SQL Server -> Enterprise Manager.
- 2. On the Enterprise Manager window, go to left panel (Tree Panel).
- Expand the nodes as follows Microsoft SQL Servers -> SQL Server Group -> <ServerName> -> Database. Locate the 'Slim database under the Database node.
- 3. Double click on Slim node.<br>4. Click on Users.
- 
- 4. Click on *Users.*<br>5. In Right panel, verify <Server name>\IIS\_WPG user already
	- a. If it exists, right click on it. Click Properties and verify that
	- dbowner permission is granted to it. If not Check dbowner and click Ok.
	- b. If Servername\IIS\_WPG user does not exist, right-click in the
	- right panel, click NewDataBase user. Dialog New database user appears. Select <Servername> \IIS\_WPG option from the Login Name box. From Database Role membership list box, check the "dbowner" list entry and click OK.

# $\mathcal{P}_{\text{ost}}$  Setup instructions for W21 e Pnters and the Pnters of  $\Box$

After installing WebSlim21, to enable anonymous access for w21, s21WS and w21WIX folders follow the hyperlinks given below s game of the Contract of the Server machine.<br>
depending on the Operating system on the server machine.

- a. Post lnstallation Checks on Windows 2000
- b. Post Installation Checks on Windows XP<br>c. Post Installation Checks on Windows 200
- Post Installation Checks on Windows 2003

#### Post Installation Checks on Windows 200o

To open IIS server click Start -> Settings -> Control Panel -> To open IIS server click Start -> Settings -> Control Palietics<br>Administrative Tools -> Internet Services Manager. Internet Services Manager dialog will be displayed. You will see name of your server in place of "omkar".

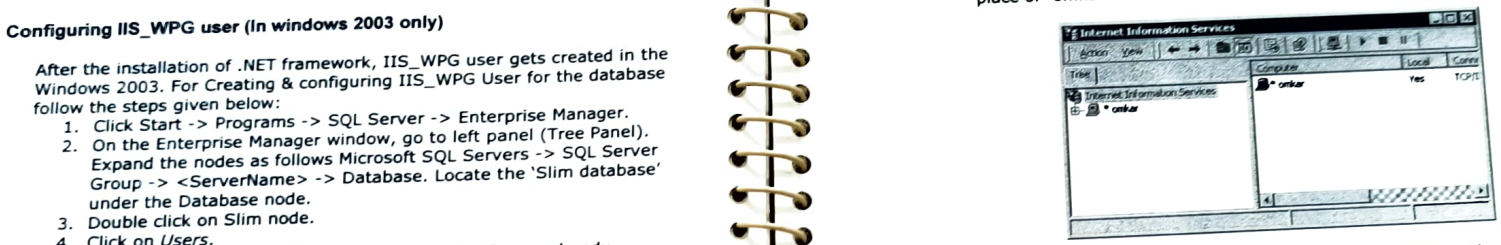

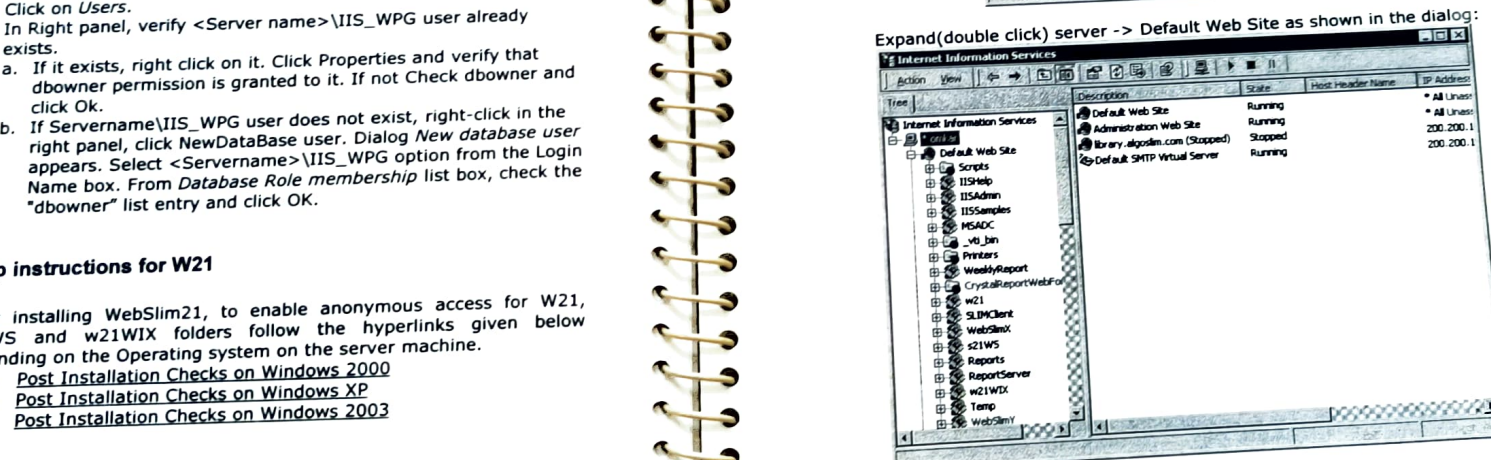

12

Right click on w21 and click Properties. W21 Properties dialog will be displayed. Select Directory Security tab and click Edit... Select Directory Security tab and click Edit.... Authentication settings must be as shown in the following dialog:

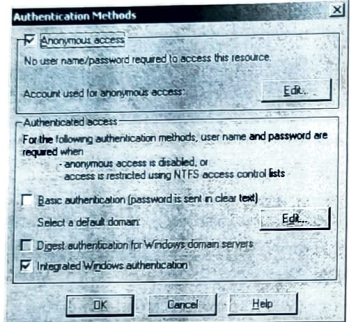

Click Edit..., Anonymous User Account dialog will be displayed. Settings must be as shown in the following dialog:

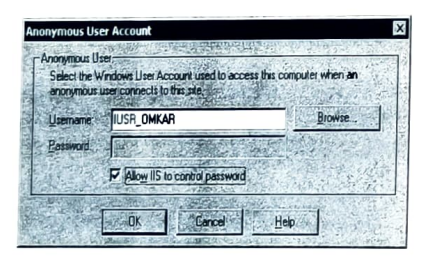

Note: User Name should be IUSER\_<ServerName>  $(eg.$ IUSER\_OMKAR in this case).

 $14$ 

#### Post Installation Checks on Windows XP

To open IIS server click Start -> Control Panel -> Administrative Tools -> Internet Services Manager. Internet Information Services dialog will be displayed as follows. You will see name of your server in place of "ANANT"

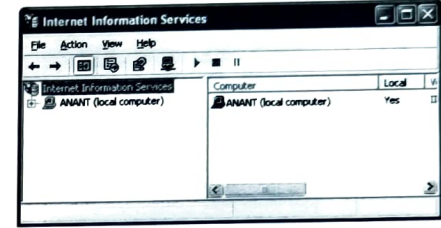

Expand(double click) LocalComputer -> WebSites -> Default Web Site.

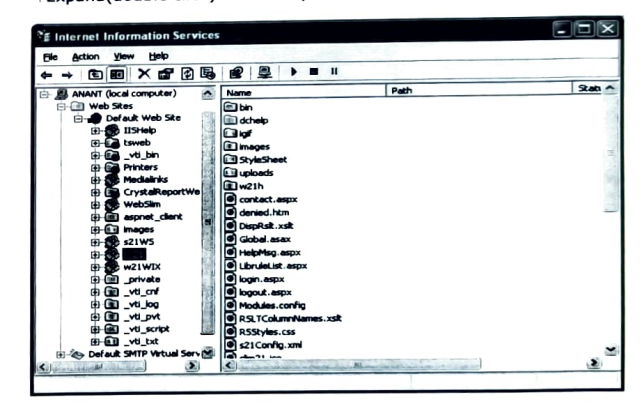

1. Right click on w21 and click Properties. W21 Properties dialog will be Displayed.

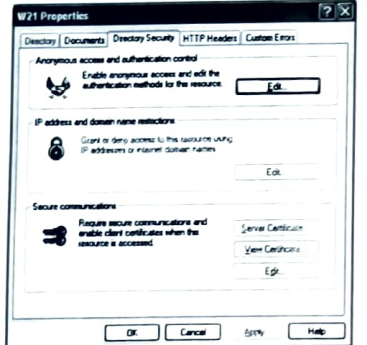

2. Select Directory Security tab and click Edit.... Authentication settings must be as shown in the following dialog:

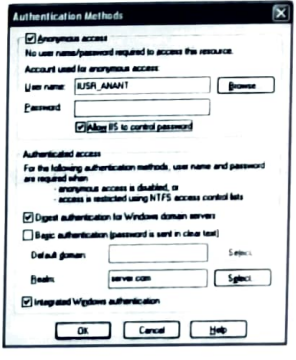

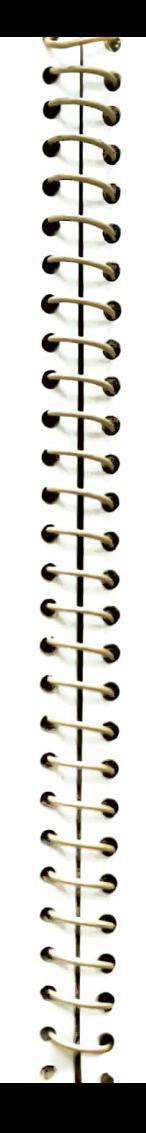

 $16$ 

Note: User Name should be IUSER\_<ServerName> (eg. IUSER\_ANANT in this case).

#### Post Installation Checks on Windows 2003

To open IIS server click Start -> Settings -> Control Panel -> Administrative Tools -> Internet Information Services (IIS) Manager. Internet Information Services (IIS) Manager dialog will be displayed. You will see name of your server in place of "RAVI".

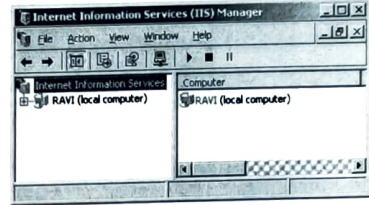

Expand(double click) LocalComputer -> WebSites -> Default Web Site.

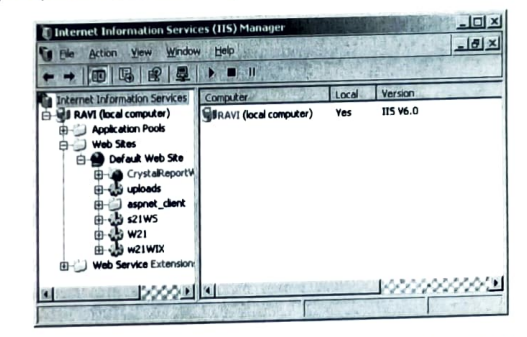

Right click on w21 and click Properties. W21 Properties dialog will be displayed Select Directory Security tab and click Edit....

Authentication settings should be as shown below:

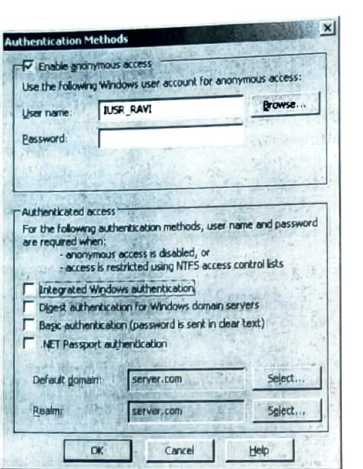

Note: User Name should be IUSER <ServerName> (eq. IUSER RAVI in this case).

#### tarting WebSlim21

- 1. Open Windows Explorer and select \inetpub\wwwroot\W21 folder on the root drive of the server machine. Open 'S21config.xml' file with Notepad. Refer to the section How to Modify Config Files for Web Services to modify the file.
- 2. Create Word Index:
	- 1. Modify config file of SLIM21 before starting word Indexing. (Required only for the first time)
	- 2. To start Slim21 Taskbar, click Start -> Programs -> Slim21 -> Slim21 Tasks.
	- 3. Click WIX on Utilities Tab.
	- 4. Click GO.
	- 5. After successful completion of word indexing proper message will be displayed. Click Ok.

Note: It is recommended to create Word Index daily.

3. Start iExplorer and enter following URL http://<Servername>/W21> (Replace <Servername> by the name of the server machine where Webslim21 is installed

### **Upgrading SLIM21**

11111111

2

**CONTRACTOR** 

 $\sim$ 

6 3

 $\sim$ 

 $\sim$ 

 $\sim$ 

**Contract Contract Contract Contract Contract Contract Contract Contract Contract Contract Contract Contract Contract Contract Contract Contract Contract Contract Contract Contract Contract Contract Contract Contract Contr** 

**Simple Street** 

**Contract Contract Contract Contract Contract** 

You will need to do this only when you get the Slim21 upgrades

#### **Upgrading Database**

To upgrade the database follow the steps given below:

- 1. Copy SQLScripts folder from the SLIM CD to the C drive of the server machine.
- 2. Find the folder Upgrade<date>, where <date> will the date of version release e.g. 01UpGrade20030407.
- 3. Under this folder there will be a batch file upgradeDB.bat.
- 4. Start the command prompt (Click Start -> Run, type cmd and click Ok).
- 5. Run upgradeDB.bat with first parameter as server name and second parameter as database name and press the Enter.

Example: On the command prompt Type

C:\SQLScripts\01UpGrade20030407\UpgradeDB Omkar\VsDotNET Slim

Note: Here 'Omkar' is the name of a database server and VsDotNet is the name of the instance of SOL server (You need to give instance name only if you are using MSDE Or in the SOL Server 2000 you have installed Slim database on the different instance of a SQL server other than the default instance.) and Slim is the database name.

#### **Upgrading the SLIM programs**

- 1. Create folder with name XMLBackup and copy all below listed files from the SLIM21 & w21 folder to XMLBackup folder.
	- 1) SLIM21\s21config.xml
	- 2) SLIM21\ S21RegExp.xml
	- 3) SlimFormat.txt if present
- 
- 4) Slim21\SlimBorrFormat.bxt if present<br>5) W21\S21Config.xml and the section of the section of the section of the section of the section of the section<br>2. Install the new versity
- W21WIX\S21Config.xmi if WebSlin21 is present.
- 6) W21Modules.config if WebSlim21 is present.
- 2. Create foider with name brcdprtr, copy following files into the folder.
	-
	- 1. SlimFormat.txt<br>2. SLIMBorrFormat.txt
	-

If you are using barcode printer then after SLIM21 installation copy these files in the SLIM21 folder again and replace or overwrite any file existing.

- 3. You install the new version of Slim21 from the Slim CD refer the section Installing Slim21.
- 4. At the end of the setup, specify existing database in the dialog window that appears as below after uncheck Skip this step. Specify server and database name and click test connection. You should get message as connection successful. Click close to proceed.

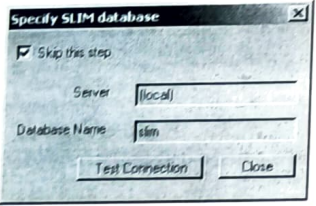

5. In case you get only few files as an upgrade instead of a setup, then you can just copy them to the slim21 folder (Slim installation folder on your machine.) If these files are already present in the Slim21 folder then replace them.

 $20$ 

- 1. Uninstall the previous version of WebSlim21. Refer to How to uninstall<br>WebSlim21 section. 2. Install the new version of WebSlim21. Pefer to Installing WebSlim
- 
- Section.<br>3. In case you get only few files as an upgrade instead of a setup, then<br>3. In case you get only see to the W21 folder (Located in you can just copy them to the W21 folder (Located in InetpublWWWRoot folder on your machine.) If these files are aiready<br>present in the W21 folder, replace them.

# z. SLIMBOTTOTTIBLE.Kt **3. BarCode.bat How to take backups and restoring backups:**

# How to take backups & restoring backups for SQL Server

If you have SQL Server 2000 installed on your machine then you can use the SQL servers Backup and restore utilities for taking the backups and restoring them. Follow the steps given below:

#### Backup Database:

Note: Please take the backup on a machine other than the database server machine.

- 1. Start sQL-Server Enterprise Manager.
- 2. On the Enterprise Manager window, go to left panel (Tree Panel).
- Expand the nodes as follows Microsoft SQL Servers -> SQL Server Group -> <ServerName> -> Database. Locate the 'Slim21 database' under the Database node.
- 3. Right click on 'Slim21 database' node.
- 4. Click All tasks -> Backup Database.... Click Remove if it is enabled.
- 5. Click Add. Select the backup destination dialog will appear.
- Designe Select or type the name of the backup folder as "<Path of Backup" states of the backup folder as "<Path of Backup" states of the backup folder as "<Path of Backup" states of the backup folder as "<Path of Backup" s

Folder> \SlimBkup<Day>.bak" and click Ok. Note: Note: Note: Note: Note: Note: Note: Note: Note: Note: Note: Note: Note: Note: Note: Note: Note: Test Conecion Ce commended that you create backup folders as MON, TUE. It are replace that you create backup folders as is recommended that you SlimBkupMON, SlimBkupTUE for each weekday.

- 7. Click Overwrite Existing Media option button.
- 8. On completion of backup process, proper message will be displayed.

Upgrading WebSlim21 Note: If you have WebSlim21 installed, you need to take backup of some additional folders. Copy the folders listed below to the backup

folder (e.g. on Monday, copy the folders to D:\SlimBkup\ SlimBkupMON folder)<br>1. W21\Upload

- 
- 2. W21\Libmap if Libmap module is present.
- 3. W21\NewsClips if Newspaper Clippings module is present.

#### Restore Database:

- 1. Detach the database before restoring it from the backup.
- 2. Start sQL-Server Enterprise Manager.
- 3. On the Enterprise Manager window, go to left panel (Tree Panel).
- Expand the nodes as: Microsoft SQL Servers -> sQL Server Group -> <ServerName> -> Database.
- 4. Click All Tasks -> Restore Database. Restore Database dialog will<br>be displayed.
	- be displayed. a. Type <DatabaseName> in 'Restore as database:' labeled combo box.
	- b. Select 'From Device' option button.
	- c. Click Select Devices button. Choose Restore Devices dialog will be displayed. Click **Add**. Type or select the location of<br>SlimBkup<day>.bak and click Ok.
	- d. Click Ok on Choose Restore Devices dialog.
	- e. Click Options tab and check Force restore over existing database checkbox.
- 5. Click Ok on Restore Database dialog.
- 6. On completion, proper message will be displayed.

# How to take bachups & restoring backups for MSDE **The Contract of SCIM21** Uninstallation of SLIM21

In case of MSDE follow the steps given below: How to uninstall SLIM21 program

#### Backup Database:

Note: Please take the backup on a machine other than the database server machine.

- 1. Copy Bkup.bat from Batch Flles folder present on the CD and paste it on your machine.
- 2. Open the file using Notepad. Replace <ServerName> and <DatabaseName> with the proper values and save the file.

Note: Here replace <Day> by the Today's day as MON, TUE. It is recommended that you create backup folders as SlimBkupMON, SlimBkupTUE for each weekday.

3. Run the batch file Bkup.bat

Note: If you have WebSlim21 installed, you need to take backup of some additional folders. Copy the folders listed below to the backup folder (e.g. on Monday, copy the folders to D:\SlimBkup\ SlimBkupMON folder)

- 1. w211Upload
- 2. w21\Libmap if Libmap module is present.
- 3. W21NewsClips if Newspaper Clippings module is present.

#### Restore Database:

- 1. Detach the database before restoring it from the backup.
- 2. Rename the database files Slim.mdf and Slim\_log.ldf present on
- server machine as SlimORG.mdf and SlimORG\_log.ldf respectively
- 3. Copy Restore.bat from Batch Files folder present on the CD and
- paste it on your machine.<br>4. Open the file using Notepad. In the above command replace the<br>4. Open the file using Notepad Schabase names with the proper <Day>, <ServerName> and <database name> with the proper values and save the file.
- 5. Run the batch file Restore.bat

Click Start -> Settings -> Control Panel -> Add/Remove Programs. Select SLIM21 and click Remove. After successful Uninstaling of Slim21, click Close.

#### How to uninstall WebSlim21

Click Start-> Settings > Control Panel-> Add/Remove Programs. Select WebSlim21 and click Remove. After successful Uninstalling of WebSlim21, click Close.

#### AppendixA How to shift SQL database to other machine or location.<br>
4. Move your file.

#### 1. Start sQL Server Enterprise Manager.

On the desktop click the following menu items one after the other: Start / Programs/ Microsoft SQL Server/ Enterprise Manager (Here each "/" above means that another menu comes up as a resuit of the click.)

# 2. Note down the pathname of the file holding your data.

When the enterprise manager starts, expand the node labeled "Microsoft sQL Servers" and any of its sub nodes, till you see your computer name or the local node. (To expand click on the adjacent "+" symbol as in explorer.) Then expand that node. Expand databases. You should see 'Slim21 database'. Select it. Then right click and select properties from the pop up menu.

In the properties window, click the Data Files tab. Expand the locations column in the grid on this tab to see the path name of the MDF file holding your database. Note down the path name. This is where your database is located. (It will mostly be: C:\Program Files\Microsoft SQL Server\MSsQL\data\Slim\$2k\_Data.MDF) Now, close the properties window.

#### 3. Detach the database

# Detach using SQL Server Enterprise Manager<br>1. Start SQL-Server Enterprise Manager.

- 
- 2. On the Enterprise Manager window, go to left panel (Tree Panel). Expand the nodes as follows Microsoft SQL Servers -> SQL Server Group-> <ServerName> -> Database.
- 3. Right click on 'Slim21 database' node.
- 4. Click All Tasks > Detach Database. Detach Database dialog will be
- displayed. 5. Click Ok. On successful detaching of the database, proper message will be displayed.

Detach using Commands (If you are using MSDE)

- 1. Copy DetachDb.bat from Batch Fles folder present on the CD and paste it on your machine.
- 2. Replace <ServerName> and <DatabaseName> with the proper values and save the file.
- 3. Run the batch file DetachDb.bat
- 24 **5** 25
	- Use windows explorer, reach the MDF file noted in step 2 and place it on any other drive available. Note the new path.

# **5. Attach the database.**<br>Refer to Attaching the database using MS SQL SERVER section, if you are having SQL Server Enterprise Manager.<br>Refer to <u>Attaching the database using Commands</u> section, if you are using MSDE.

You can now close the enterprise manager and start using SLIM. You can also consult "Books Online" in SQL Server to get more information.

#### AppendixB

This document assumes that the MSDE is already installed on the machine.

- machine.<br>
Installing SQL server client components Insert the CD; run the file the start of the Start -> Run.<br>
2. Time cmd and ness CD:\English\ENTSetup.bat, which will start the SQL server installation.
- Follow the installation wizard instructions to install sQL server client components.

#### To change the authentication mode of the SQL server, please follow these steps.

Not always necessary but better restart the machine on which SQL Server resides

- Start the sQL Server Enterprise Manager from the start/Program files/ hand side displaying the available SQL server groups/ SQL servers. Select the sQL server group node under which our database is running. Right click on this node and then click on the properties.
- In the properties dialog click on the security tab, here in the authentication section select the option 'SQL server and windows' and click OK button.

Assign the password to the user 'sa' ('sa' is a built in user in the SQL server, which we want to use while connecting to the sQL server from other machines.)<br>• In the Enterprise Manager Select the SQL server group node under

- which our database is running. Under this node there will be another<br>node named 'Security', expand this node and select the node 'Logins'.<br>After you select this node the right hand side pane will display the available logins for the SQL server.
- Select user 'sa' from this right hand side pane and double click on it,  $\bullet$ this will open a dialog titled 'SQL server login properties - sa'. Change the password to blank (empty) or ask the customer whether they want to keep some password for this user. Confirm this password and click ok.

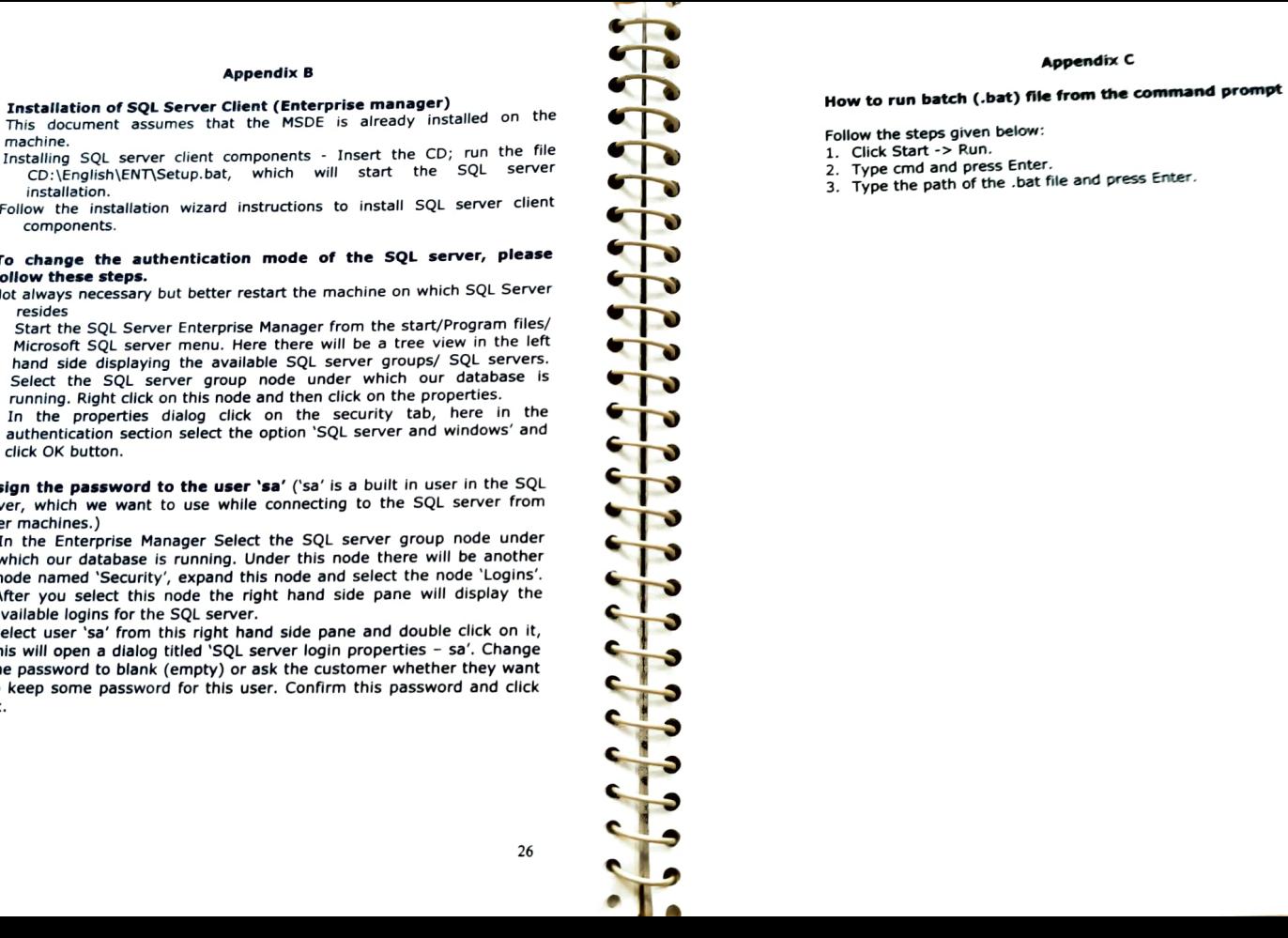

#### Appendix C

Follow the steps given below:<br>1. Click Start -> Run.

- 
- 
- 2. Type cmd and press Enter. 3. Type the path of the .bat file and press Enter.

27

Expand <Domain Name>(eg. server.com in this case).

#### **Builtin**

- 1. In the left panel the list of objects is displayed. Double click on Builtin.
- 2. Following dialog will be displayed:

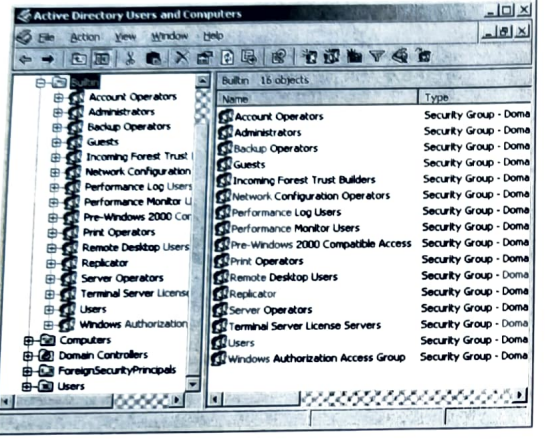

- 3. In the right panel:
	- a. Right Click on 'Administrators' and click Properties. Administrators Properties dialog will be displayed as follows:

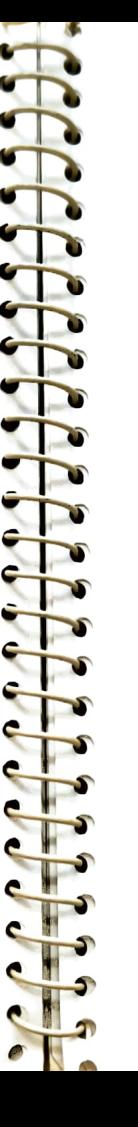

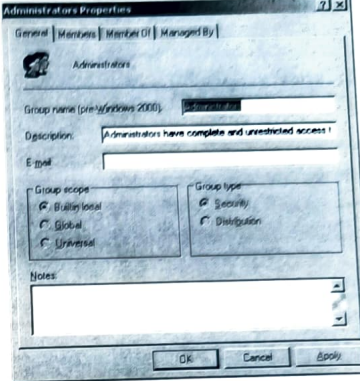

b. Click Members tab. Verify that following members are present.

- i. Administrator
- ii. Domain Admins
- iii. Enterprise Admins
- iv. NETWORK SERVICE
- v. SERVICE
- vi. SYSTEM
- 
- c. Right click on Users and click Properties. Users<br>Properties dialog will be displayed as follows:

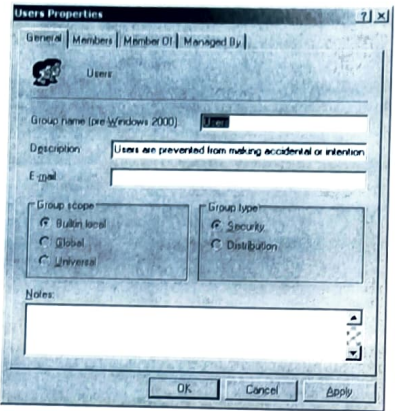

- d. Click Members tab. Verify that following members are present.
	- **i. ANONYMOUS LOGON**
	- ii. Authenticated Users
	- III. Domain Users
	- Iv. INTERACTIVE
- e. Right click on Guests and click Properties. Guests Properties dialog will be displayed.
- f. Click Members tab. Verify that following members are present.
	- i. Domain Guests
	- II. Guest
	- iii. IUSR\_<MachineName>

#### **Users**

In the left panel double click on Users. Following dialog will be displayed:

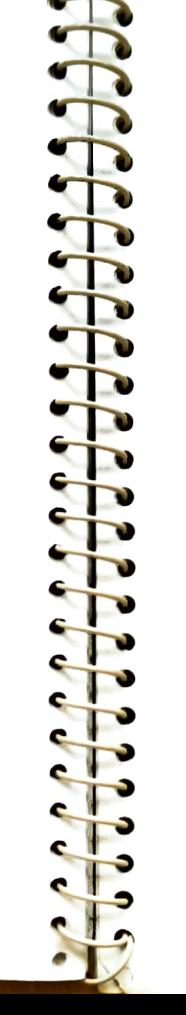

 $32$ 

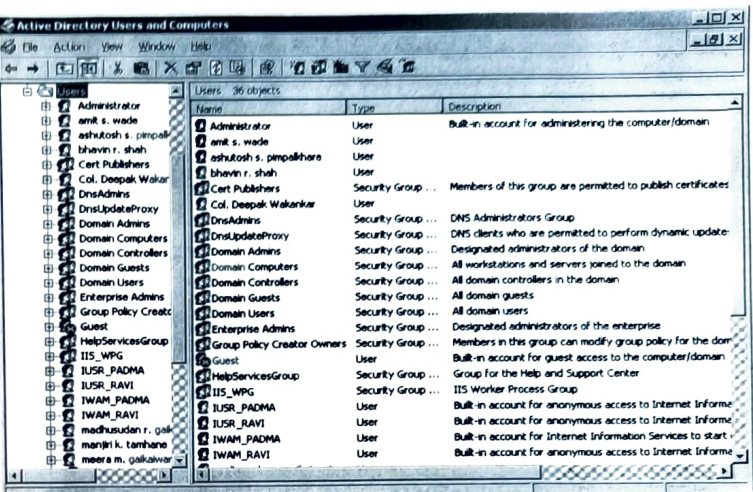

In the right panel verify that following USERS are present:

Administrator **DomainUsers** IUSR <MachineName> IWAM <MachineName> IIS WPG Right click on IIS\_WPG and click Properties. IIS\_WPG Properties dialog will be displayed as follows:

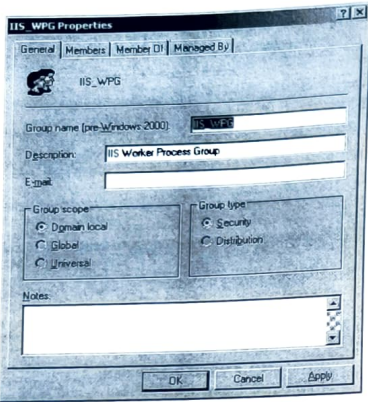

Click Members tab. Verify that following members are present.

**Domain Users** 

IUSR\_<MachineName>

IWAM\_<MachineName>

Right click on IUSR\_<MachineName>(eg. IUSER\_Ravi. Here Ravi is <MachineName>) and click Properties. IUSR\_<MachineName> Properties dialog will be displayed as follows:

2222222222222

34

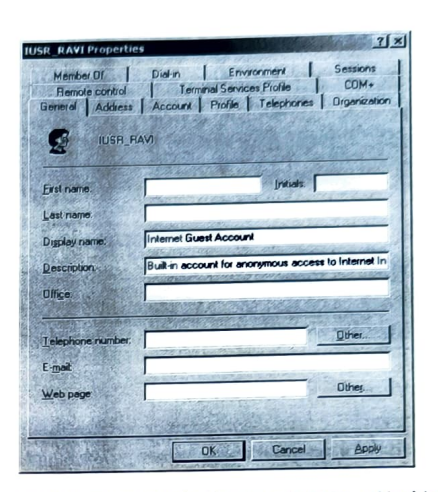

Click Member Of tab. Verify that IUSR\_<MachineName> is the member of following: **Domain Users** Guest IIS WPG Right click on IWAM\_<MachineName>(eg. IWAM\_Ravi. Here Ravi is <MachineName>) and click Properties. IWAM <MachineName> Properties dialog will be displayed as follows:

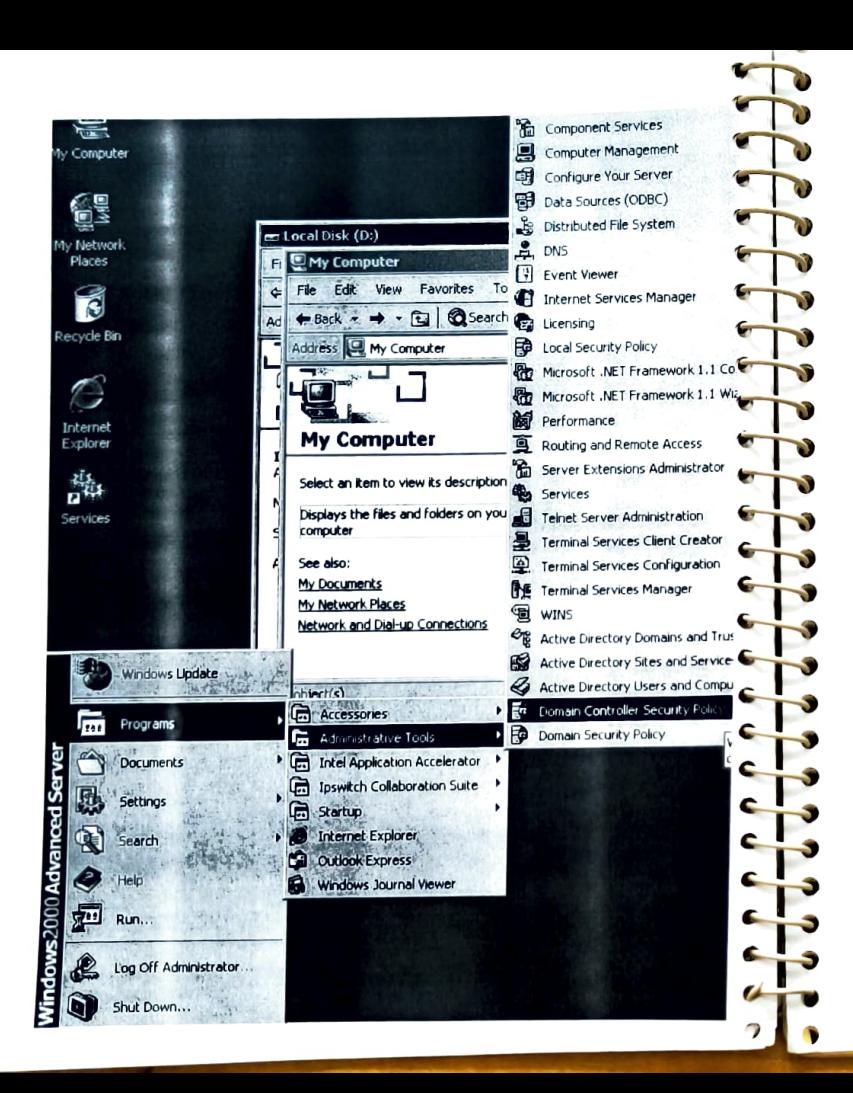

# Expand local policy, select user rights assignment:

g,

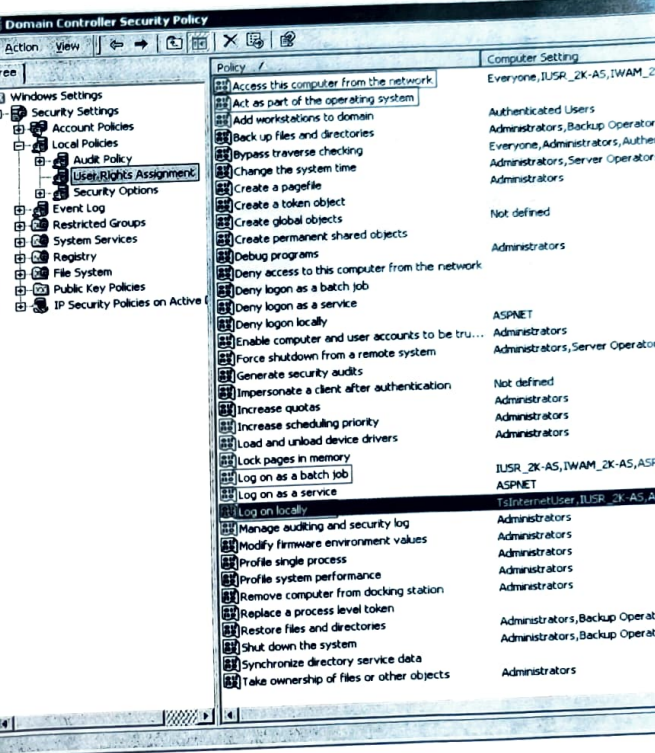

45

The following rights must be present for Anonymous Internet user and the net start iisadmin<br>ASP.NET user: net start w3syc

The boxed areas are what you need to change. Note that the users listed above are the old local user. Add the appropriate domain users to each of these. Normally this will mean adding Domain\IUSR\_machine-name and Domain\IWAM\_machine-name to each of the indicated places:

Access this computer from the network Act as part of the operating system Log on as batch job Log on locally

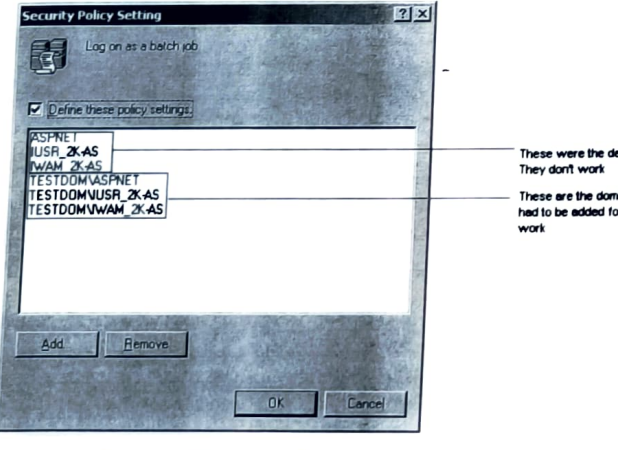

Once this is done, you will need to refresh policy on the server and to restart IIS.

The following commands wll accomplish this:

secedit /refreshpolicy machine\_policy secedit /refreshpolicy user\_policy net stop w3svc net stop issadmin

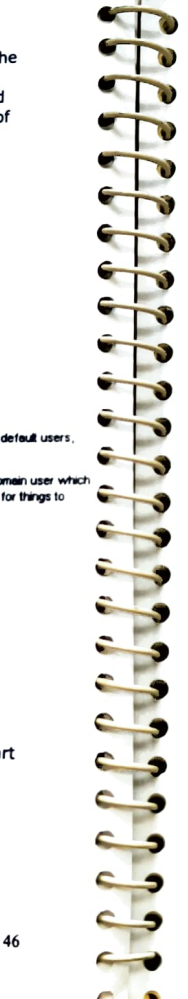

Note: if you have more than one domain controller, you may need to force replication and to wait five minutes before these changes will take affect. These commands can be copied into a batch file.

In most cases, there will not be an ASPNET user, so there is no need to grant<br>ASPNET extra rights.

ASPNET extra rights. If you do have an ASPNET user, and these steps do not help, also add ASPNET to all but the 'logon locally', and add it to logon as service in addition to the above steps.